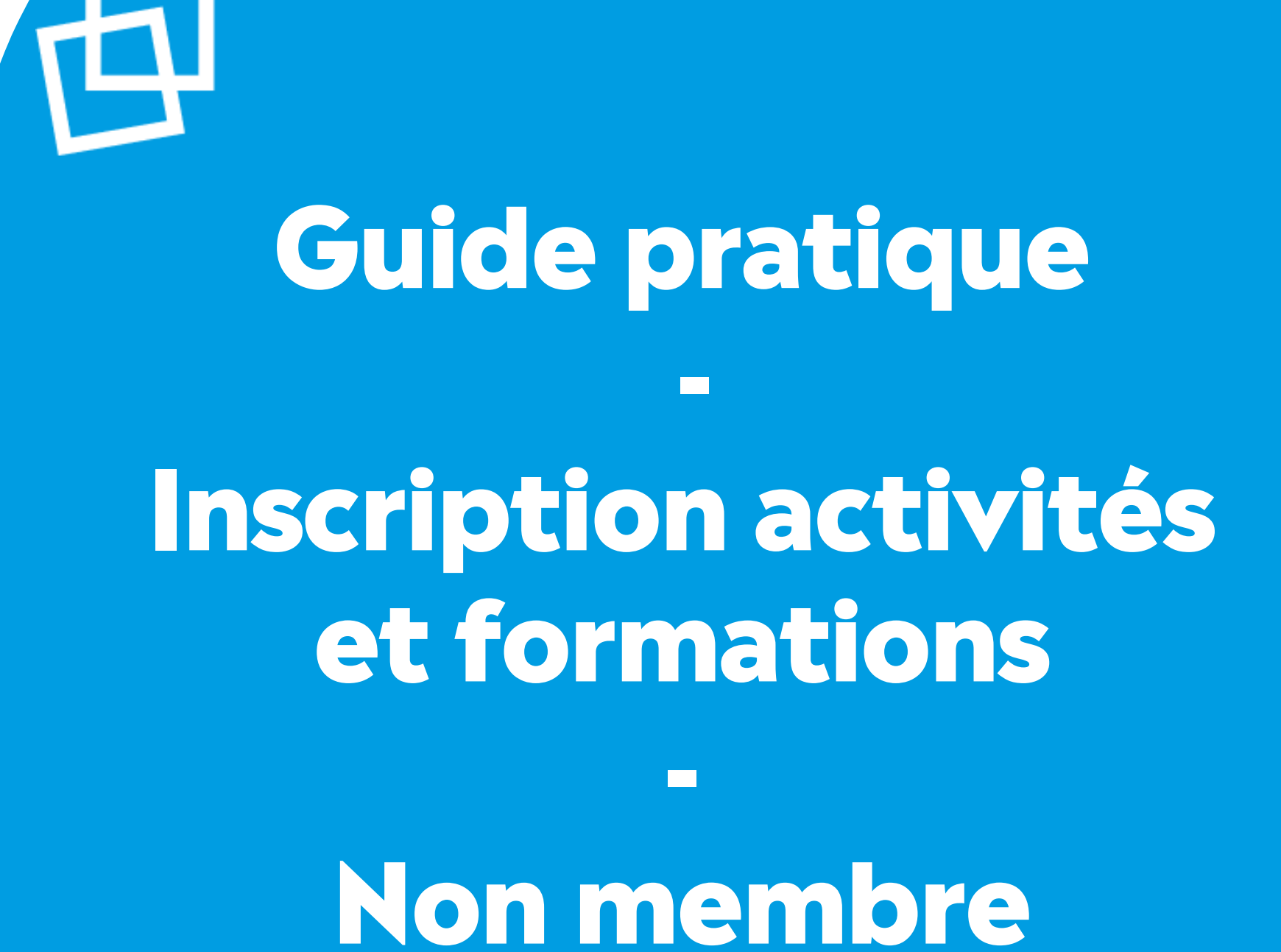

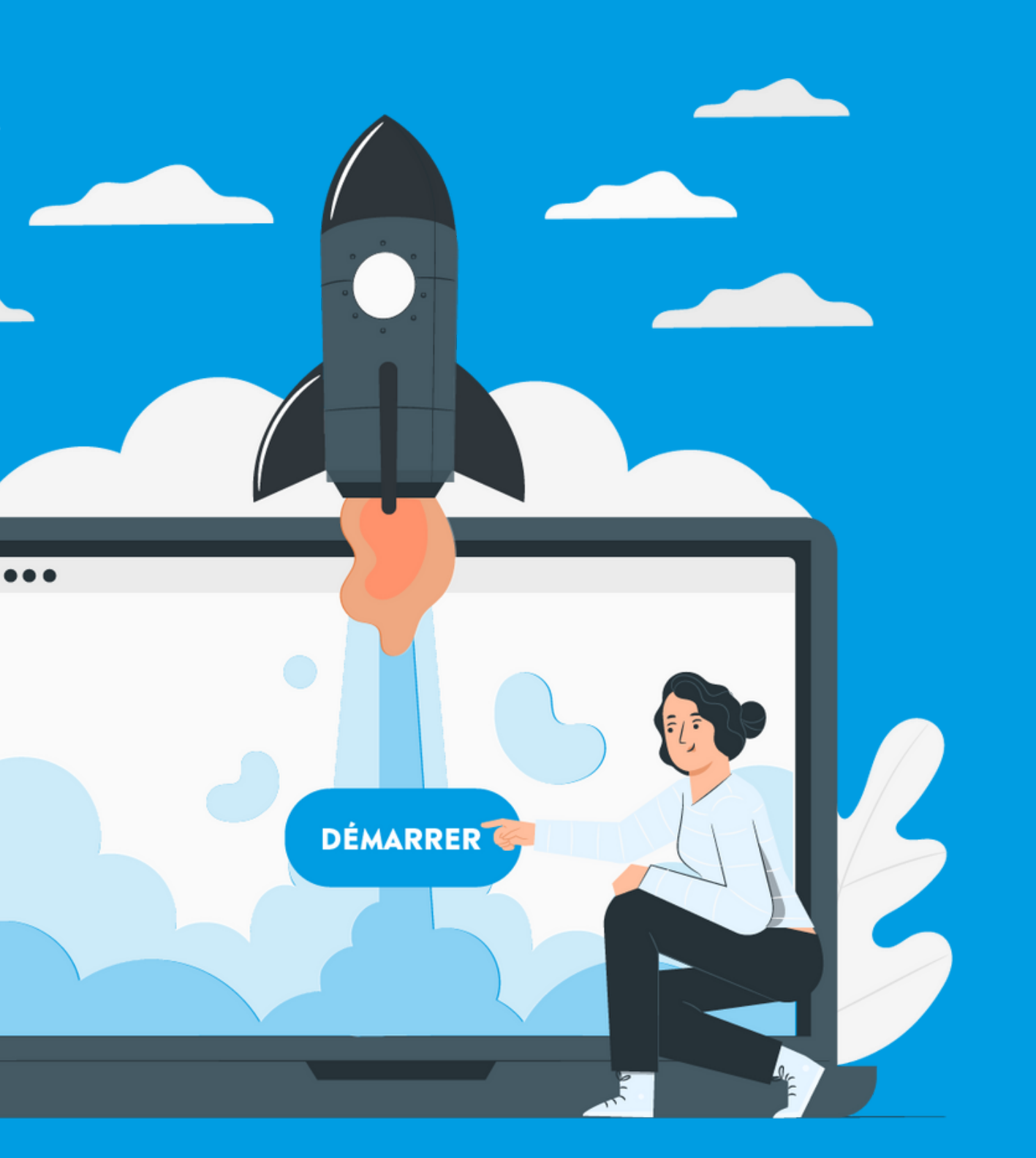

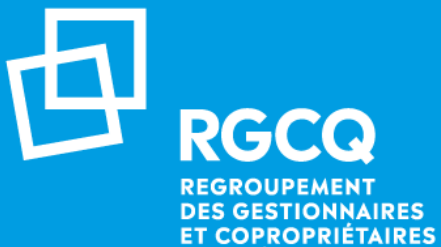

**DU QUÉBEC** 

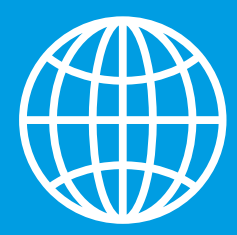

# **Inscription aux activités et formations**

**01**

**02**

Rendez-vous sur le site web du RGCQ : [rgcq.org](https://rgcq.org/) **04**

**05**

Procédez au paiement de la paiement de la paiement de la paiement de la paiement de la paiement de la paiement<br>De la paiement de la paiement de la paiement de la paiement de la paiement de la paiement de la paiement de la **03** Procédez au paiement

Confirmation d'inscription

Annulez votre inscription

Inscrivez-vous aux activités et formations

Accédez aux activités passées

# **01 - Page d'accueil du site web**

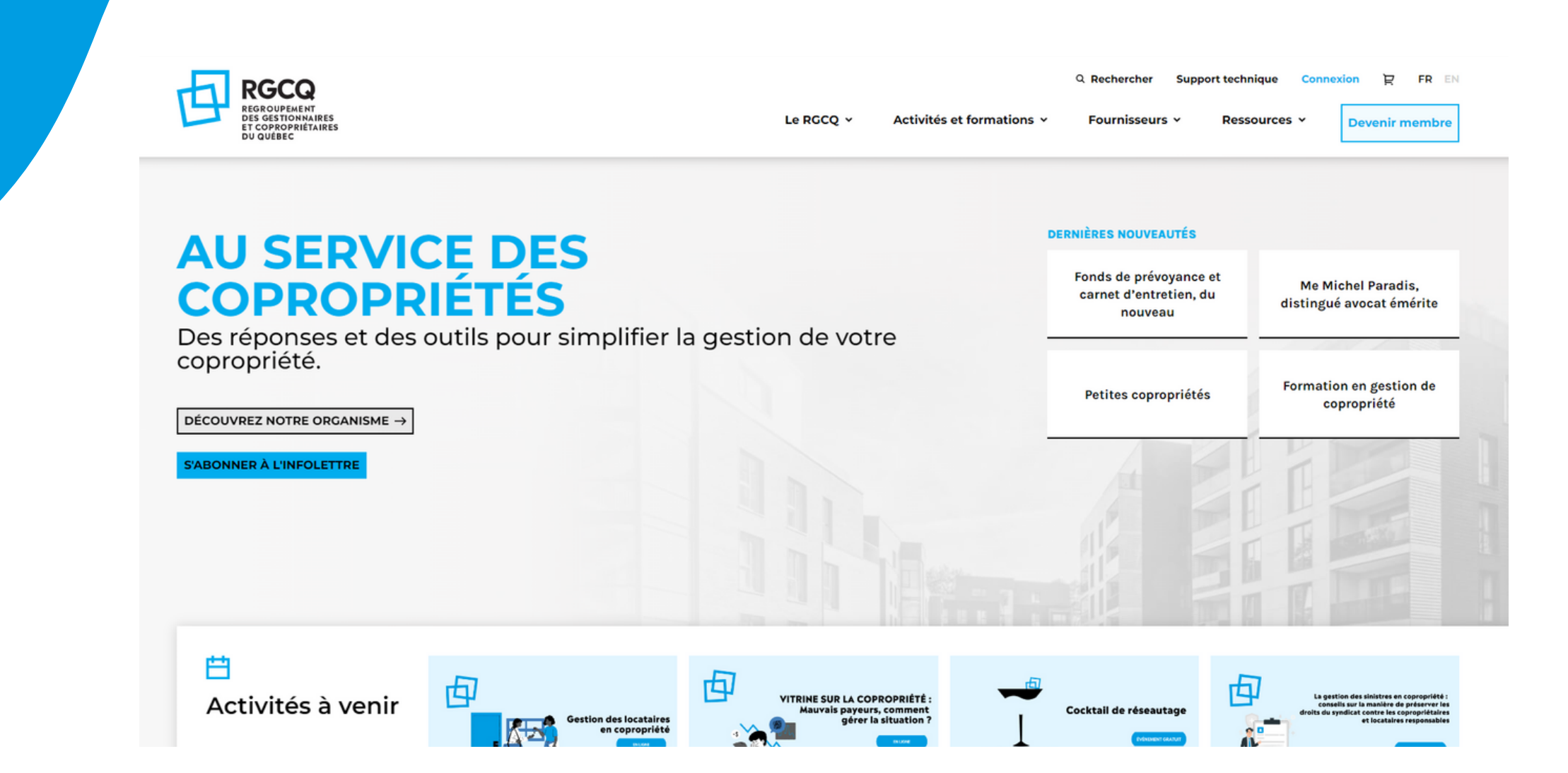

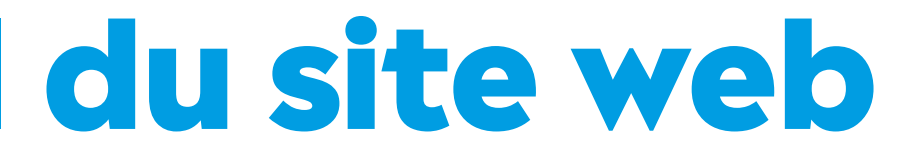

## Rendez-vous sur le site web du RGCQ : [rgcq.org](https://rgcq.org/)

## **02 - Inscrivez-vous 1/2**

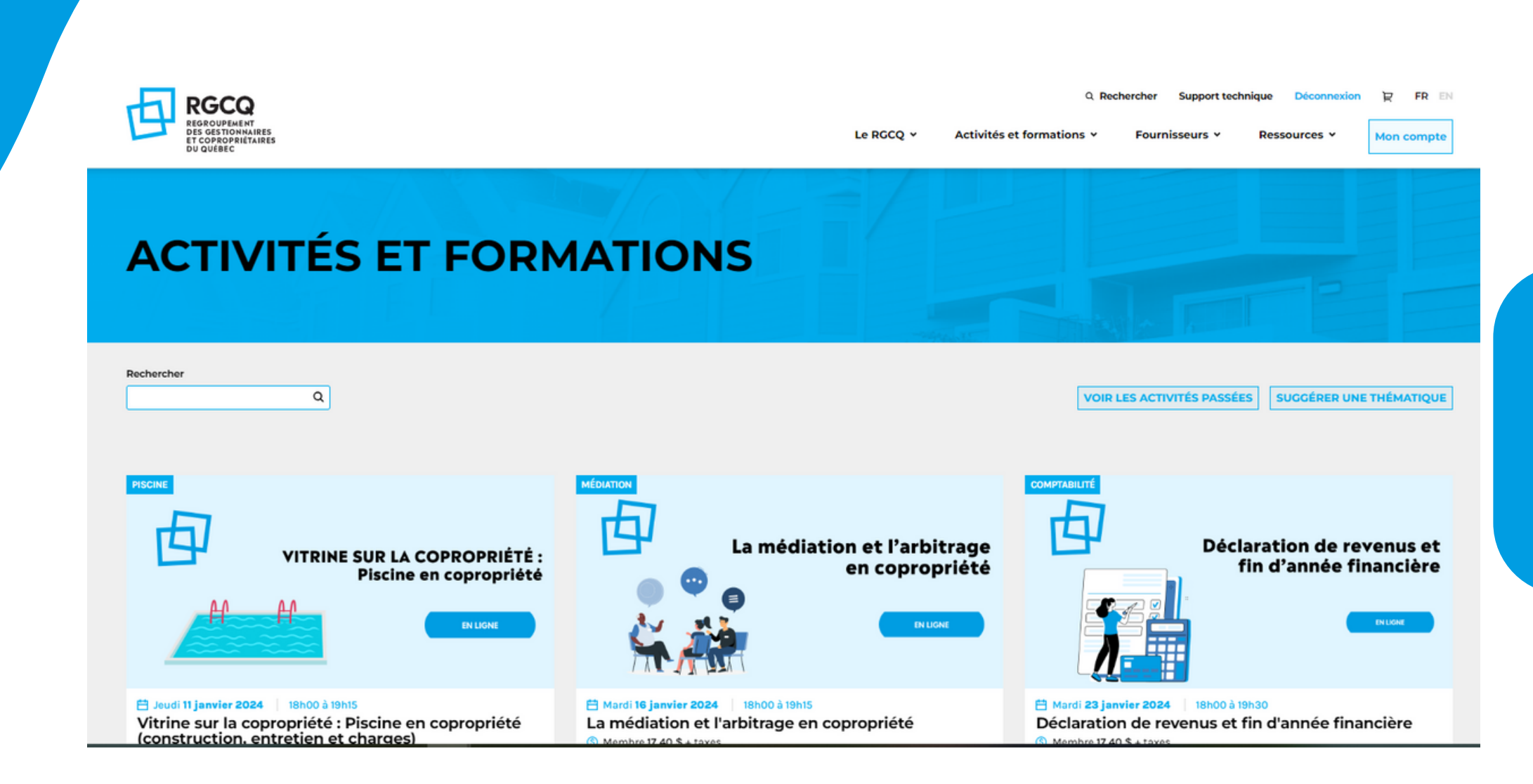

### Sélectionnez « Activités et formations »

- Sélectionnez [Activités](https://rgcq.org/activites-et-formations) à venir
- Cliquez sur l'activité qui vous intéresse

# **02 - Inscrivez-vous 2/2**

### Chapitre régional

O Montréal O Outaquais O Québec

### Ajouter des participants

### <sup><sup>*©</sup>* Participant 1</sup></sup>

Prénom

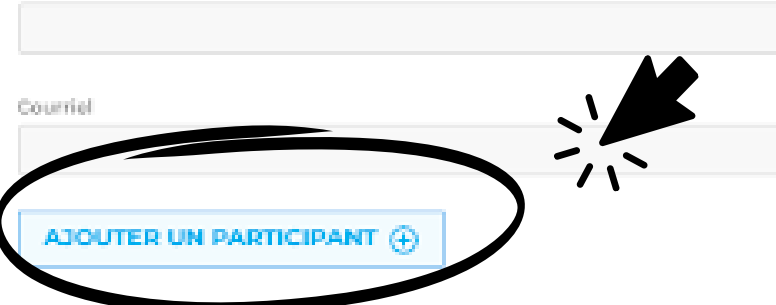

### Adresse de facturation

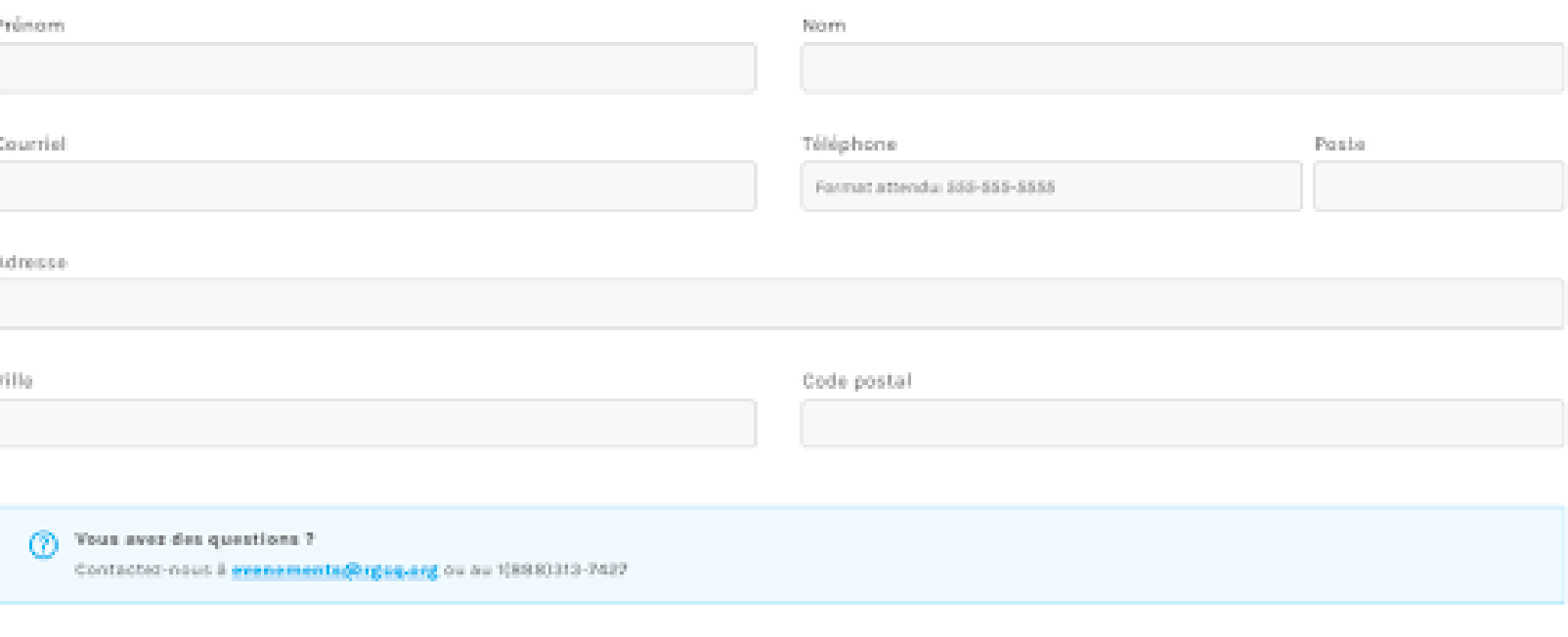

**S'INSCRIRE ET PAYER** 

### Cliquez sur s'inscrire et remplir le formulaire

- **Effectuez plusieurs inscriptions en** sélectionnant ajouter des participants
- Cliquez sur s'incrire et payer

## **03 - Procédez au paiement**

Procédez au paiement en ligne par carte de crédit en remplissant les informations relatives à la carte de crédit utilisée pour le paiement.

**Vous n'avez pas de carte de crédit pour effectuer l'inscription et le paiement en ligne ?**

**Faites votre demande d'inscription par courriel à : evenements@rgcq.org Indiquez vos nom, prénom, courriel et téléphone avec le ou les titres des activités auxquelles vous désirez être inscrit.**

**Veuillez prendre en note que des frais de traitement de 2\$ seront facturés pour le traitement manuel de votre demande pour les activitées à venir.**

# **04 - Confirmation d'inscription**

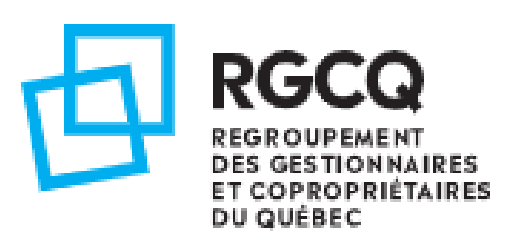

## **CONFIRMATION D'INSCRIPTION**

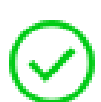

Merci de votre inscription. Une confirmation de votre commande à été envoyée par courriel à testnumpos1@rgcq.org.

Une fois votre paiement validé, vous aurez la confirmation de votre inscription.

Les informations et le lien de connexion sont transmis 24h avant l'évènement.

**Détails** 

## **05 - Accédez aux activités passées**

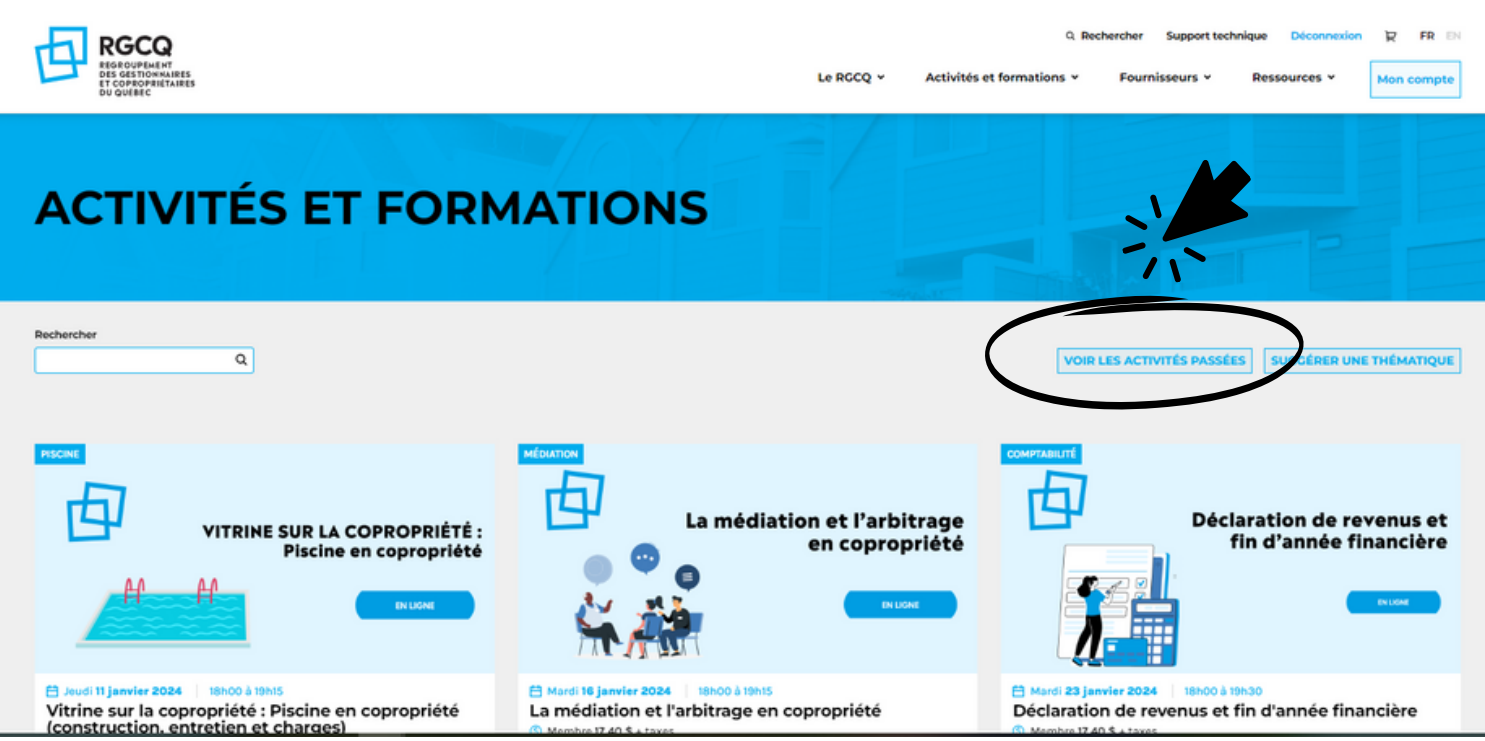

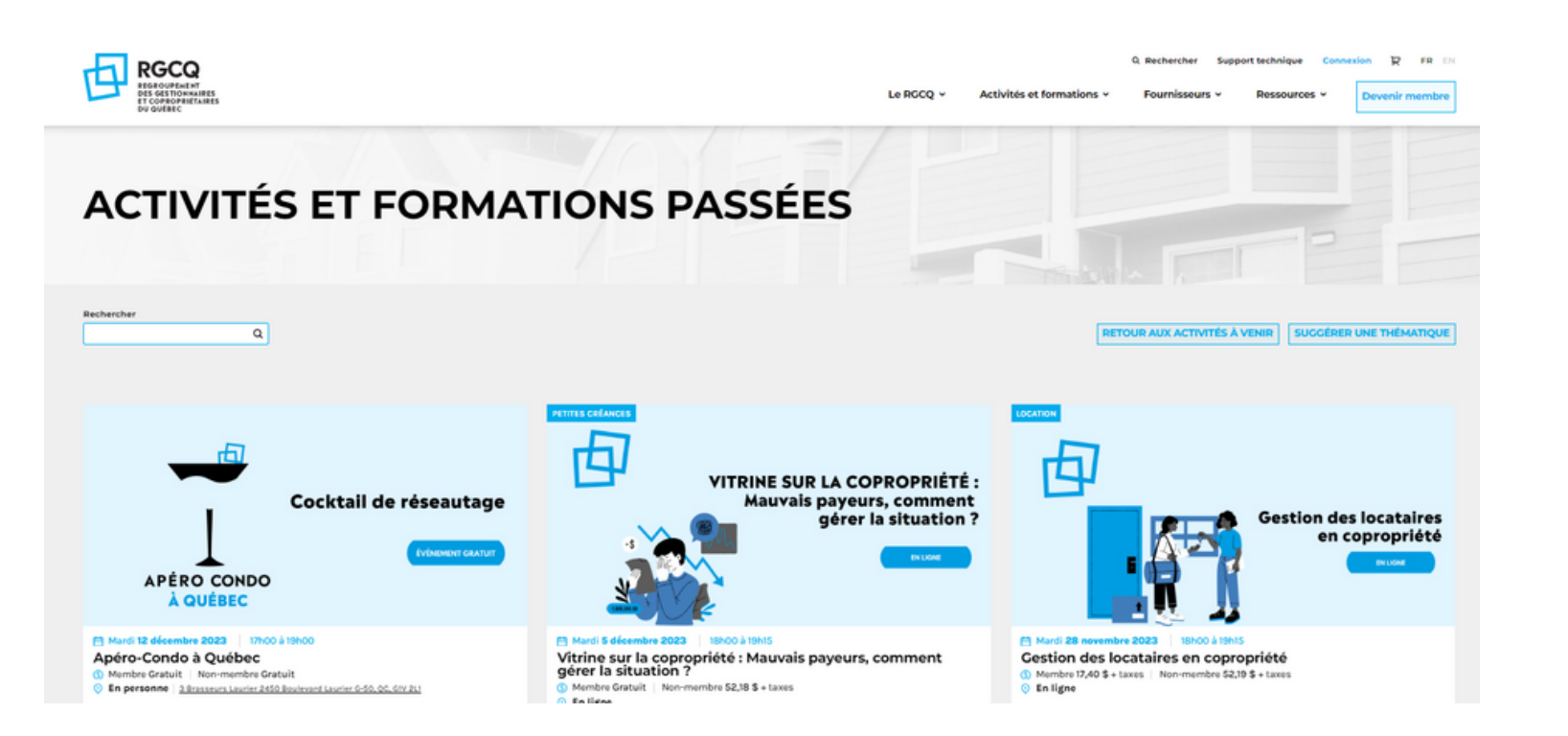

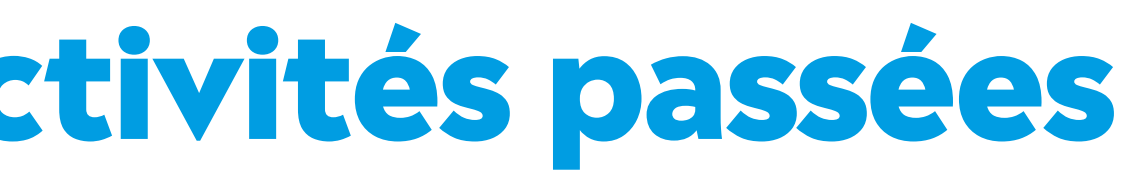

• Sélectionnez «Voir les activités passées »

**Intéressé par une activité passée ?**

**Faites votre demande par courriel à : evenements@rgcq.org Indiquez vos nom, prénom, courriel,téléphone et le ou les titres des activités passées que vous désirez avoir accès.**

**Vous recevrez une facture et par la suite le contenu de ou des activités.**

## **05 - Annulez votre inscription**

- Faites votre demande d'annulation par courriel à : evenements@rgcq.org
- $\bullet$  Indiquez vos nom, prénom, courriel et le numéro de facture.

Vous pouvez annuler votre inscription à une activité jusqu'à 48h avant l'évènement

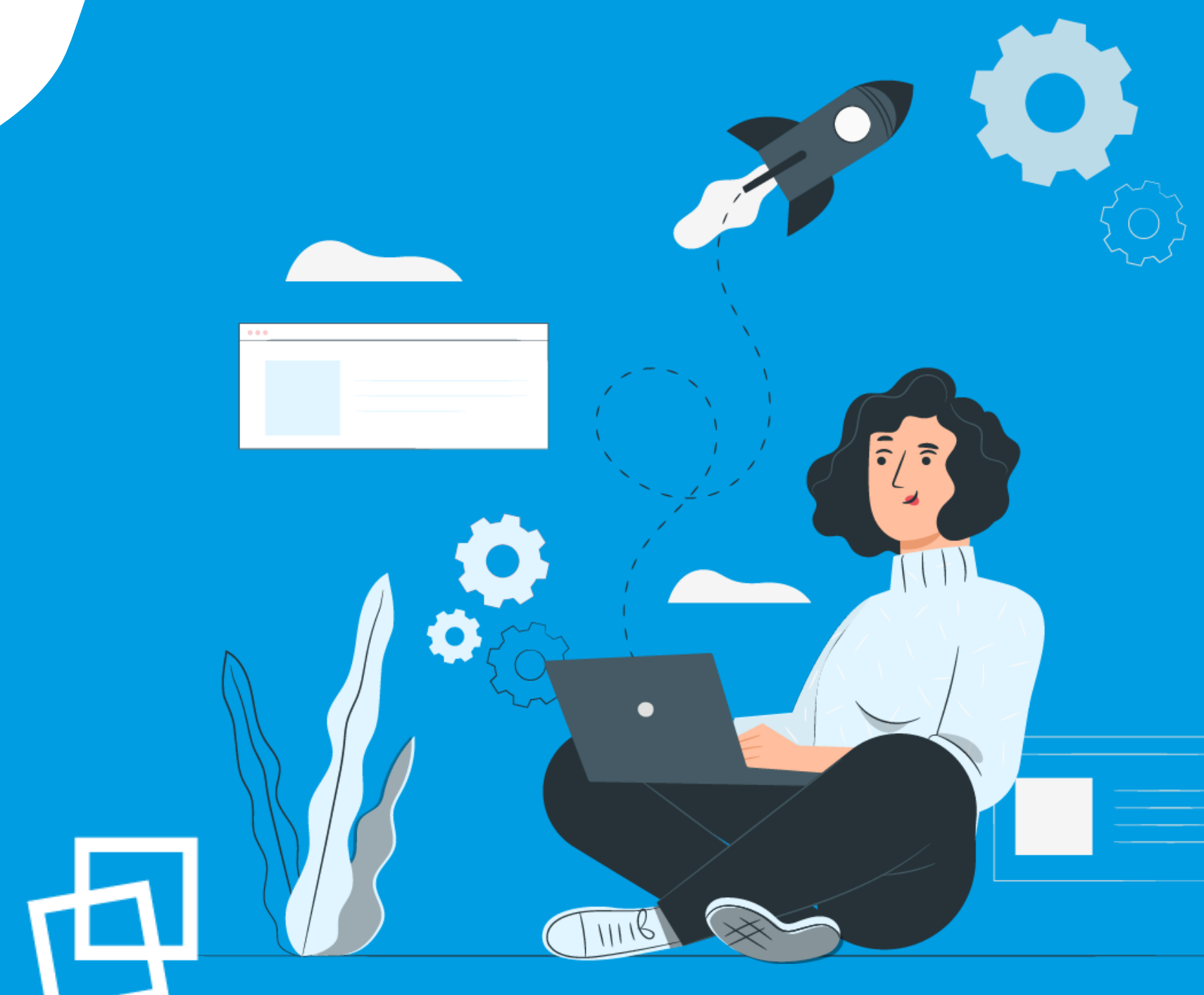

# Nous vous souhaitons une bonne naviguation !

**r g c [q](https://rgcq.org/) . o r g**

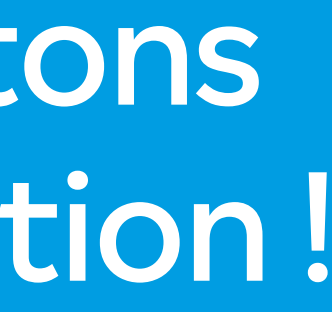

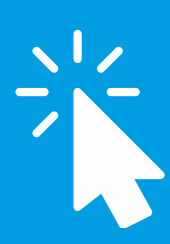

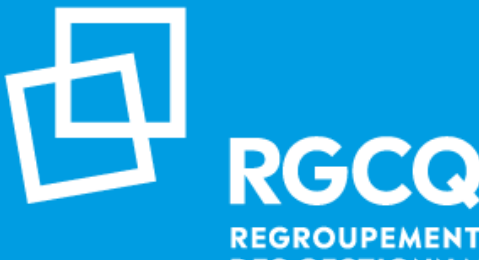

**REGROUPEMENT DES GESTIONNAIRES ET COPROPRIÉTAIRES DU QUÉBEC**